1.\* Goto Weather Nets tab as shown in screenshot below and under Add more Weather Networks scroll down and look for the Weather34 option in the add more networks

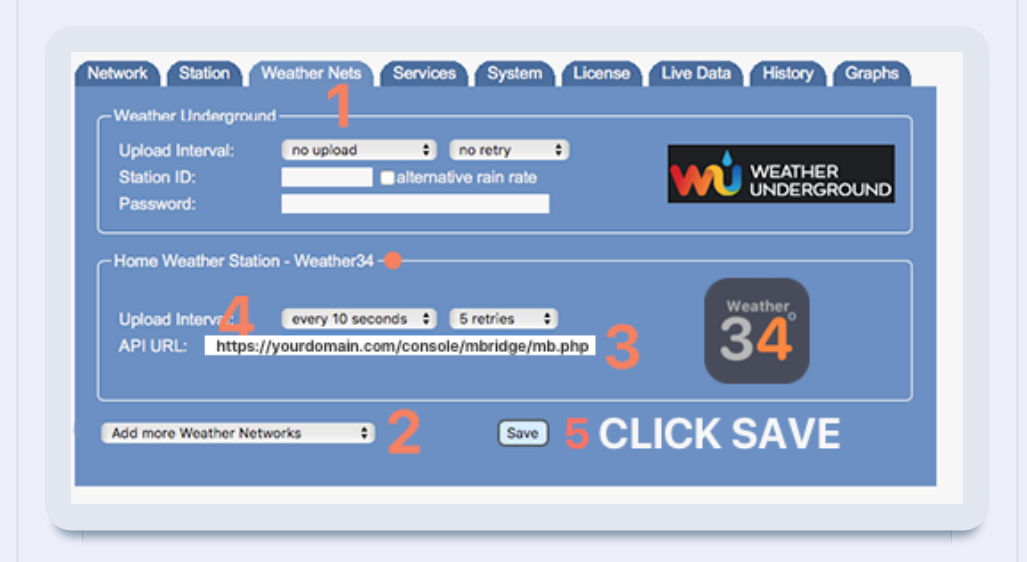

### Step 2

2.\* Now select from the menu HOME WEATHER STATION Weather34 in the Weather Nets Tab and you should see the Weather34 ICON appear with the interval option.

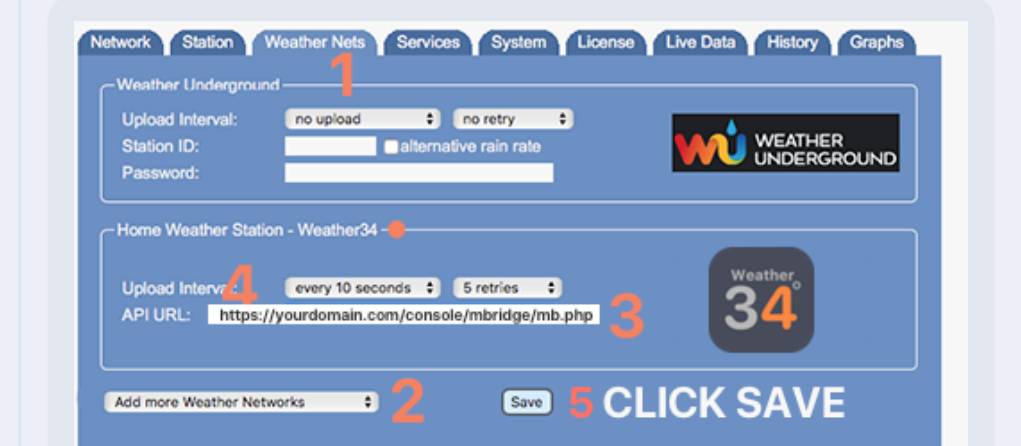

## Step 3

3.\* Now in the API url box enter your path for the Meteobridge to upload too example https://yourdomain.com/mbridge/mb.php Select the interval rate you wish to upload at.

 $\ddot{O}$ 

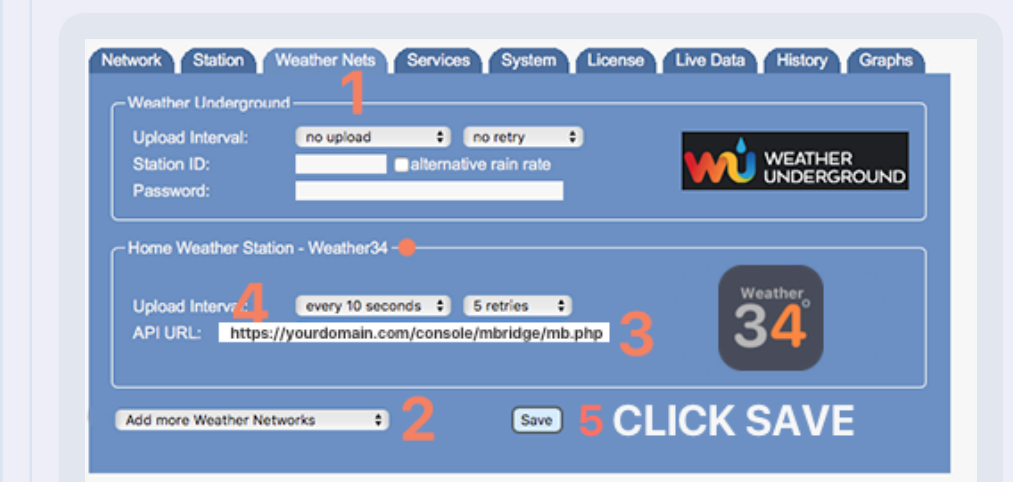

### Step 4

4.\* Now Click Save You should now see a green tick in the weather network status indicating successful upload. If not likelihood is the incorrect path was typed in the API url of step 3

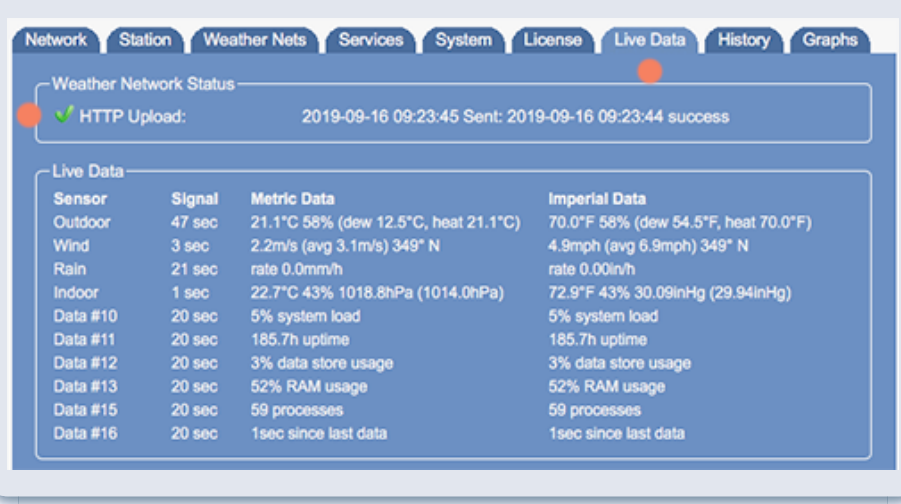

- 4. Select Perodical in the next menu
- 5. Click Save at the bottom of the screen
- 6. Now look for new HTTP request
- 7. select every "FULL 10 MINUTES"
- 8. NOW INSERT THE URL examples
- 8a. yourdomain.com/chartstoday.php
- 9. now click save

#### Now Check Your Website

Check \* If all was followed correctly should be updating as per the interval that was set in step 3. If not updating accordingly double check the path you typed in step 3.

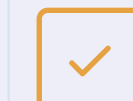

Check the path example https://yourdomain.com/mbridge/mb.php

### Thats It Almost

Finished \* If your website is updating please goto the template settings screen accessed via the menu . Set the password !! . Other settings like API keys are important for the next section below.

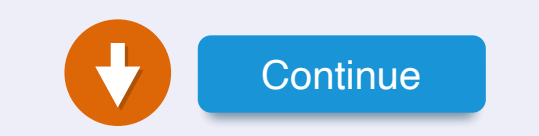

### U Setup Charts Today

\*Charts for Today

Select the Services Tab

1. Goto meteobridge services screen

2. Goto Select new service

3. Select from the drop down menu HTTP Request

\*the path can be in the root if the template was uploaded to the root directory https://yourdomain.com/chartstoday.php

#### U Setup Charts End Of Day

#### \*End of Day

Select the Services Tab

1. Goto Select new service

- 2. Select from the drop down menu HTTP Request
- 3. Then select Event Type and Specific Time
- 4. Click Save at the bottom of the screen
- 5. Now look for new HTTP request
- 6. select "02:00" (it will run at 2am)
- 7. NOW INSERT THE URL example
- 8a. yourdomain/weather34-chart-end-of-day.php 9. now click save .

\*the path can be in the root if the template was uploaded to the root directory https://yourdomain/weather34-chart-end-ofday.php

### Lets Cross Check

Finish the Charts Setup.\* Cross check the url paths and times set for each action to too take place .Its important to get the times right . Its important to correctly type the url paths.

Select the Services Tab

- 1. Goto Select new service
- 2. Select from the drop down menu HTTP Request
- 3. Select periodically in the next menu
- 4. Click Save at the bottom of the screen
- 5. Now look for new HTTP request
- 6. select 30 minutes
- 7. NOW INSERT THE URL example
- 8. https://yourdomain/mbdbfiles/stationcron.php 9. now click save .
- \*the path can be in the root if the template was uploaded to the root directory
- https://yourdomain/mbdbfiles/stationcron.php
- 10. \* Make sure you have entered the WU API Key in the setup up screen for the console
- 11. \* Purple Air is optional make sure you entered your ID in the setup up screen for the console

#### $\bigcup$  Thats It Job Done

Finished \* If your website is updating , forecast is updating and charts are starting to generate data then you are finished . Now just sit back and enjoy.

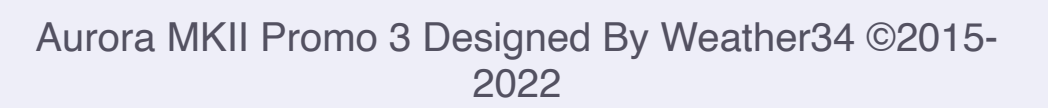

#### **Screenshot**

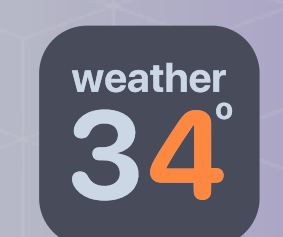

# Weather34 **Aurora MKII**

Weather34 Aurora MKII(Vantage) setup guide to get up and running in a matter of minutes .

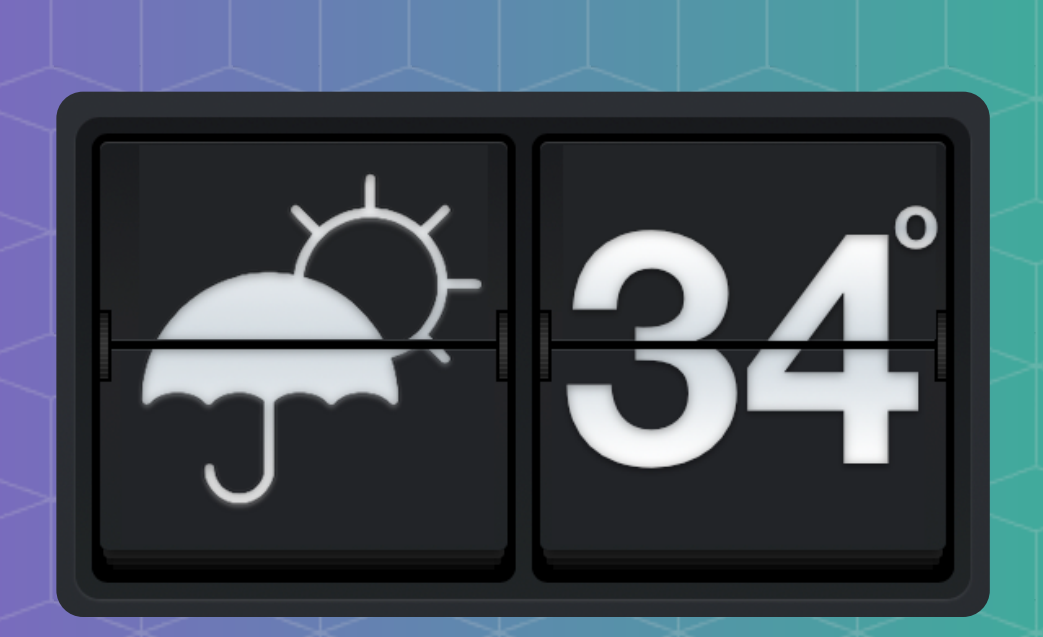

Designed For Meteobridge

Designed For Davis Vantage

### U Step 1

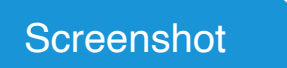

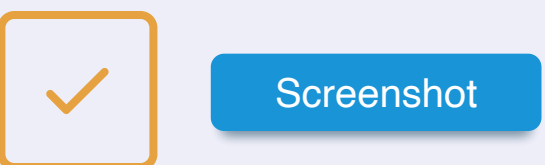

#### Screenshot Screenshot Screenshot Screenshot Screenshot Screenshot Screenshot Screenshot

 $\checkmark$ 

### U Setup the Extra Services